## **المواصفات**

<span id="page-0-0"></span>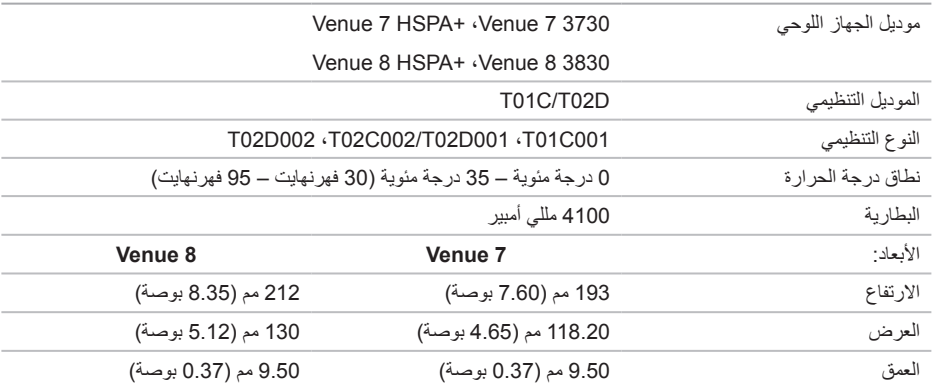

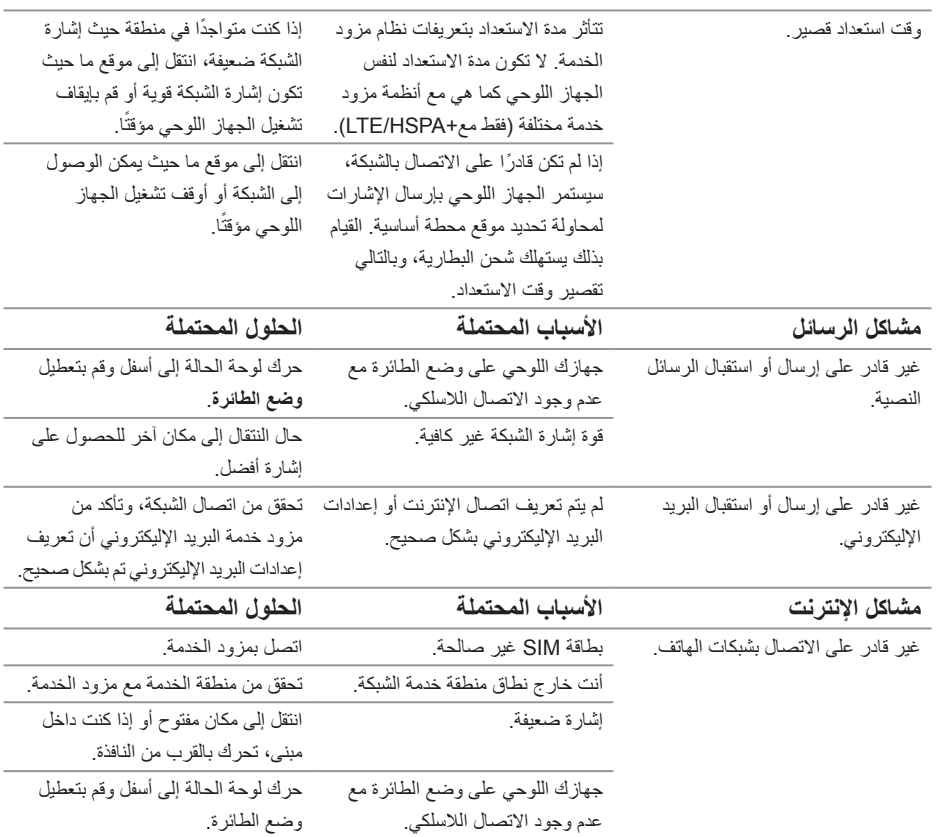

## **التقويم**

استخدم التقويم لجدولة وإدارة األحداث الخاصة بك، واالجتماعات، والمواعيد.

<span id="page-2-0"></span>**فتح تطبيق التقويم** اضغط على ← **التقويم**. **إضافة حدث جديد** .1 في شاشة **التقويم**، اضغط على لفتح شاشة تفاصيل حدث جديد. .2 اكتب اسم الحدث، والمكان، والوصف وعرف الخيارات الخاصة بالمدة الزمنية والتكرار والتذكير وغير ذلك. .3 اضغط على **تم** لحفظ الحدث.

### **الساعة**

استخدم الساعة لضبط أوقات التنبيه، واستخدام العد التنازلي، وساعة اإليقاف.

**فتح تطبيق الساعة** اضغط على ← **الساعة**. **ضبط المنبه:** .1 في شاشة **الساعة** الرئيسية، المس للدخول إلى شاشة المنبه الرئيسية. .2 في شاشة المنبه، اضغط على ← إلضافة منبه.

- .3 عرف اإلعدادات مثل إعدادات وقت المنبه، نغمة المنبه، مدة الغفو وإعدادات أخرى.
	- .4 اضغط على **موافق** إلضافة المنبه.

## **استكشاف المشكالت وإصالحها**

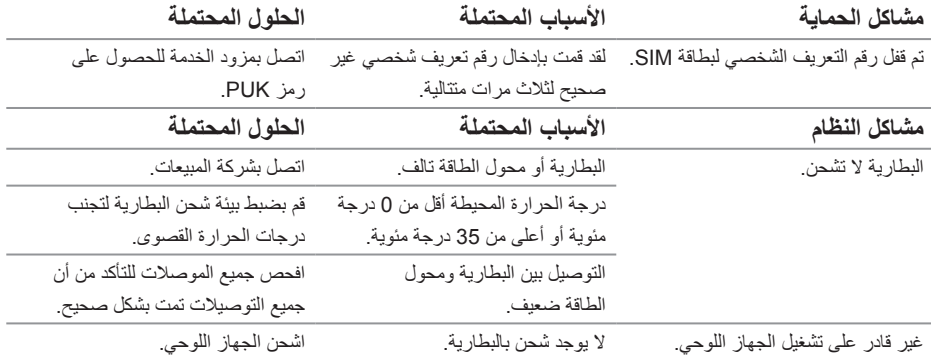

### **معرض الصور**

<span id="page-3-0"></span>لعرض الصور والفيديوهات المخزنة على جهازك اللوحي وإدارتها، اضغط على ← **معرض الصور** . **مشاركة األلبومات أو حذفها**

يتم تصنيف جميع الصور والفيديوهات في مجموعات منفصلة وفق تواريخها، ومصادرها، أو وفق المجلدات الموجودة داخلها. على سبيل المثال، يتم تصنيف الصورة الملتقطة من خالل كاميرا الجهاز اللوحي في مجموعة **الكاميرا** والصور التي يتم ُصنف في مجموعة **التنزيالت**. تنزيلها ت

- .1 اضغط باستمرار على األلبومات حتى تظهر الخيارات.
- .2 اضغط باستمرار على أكثر من ألبوم إذا كنت ترغب في إجراء نفس المهمة عليها.
- لمشاركة األلبوم المحدد عن طريق Bluetooth، +Google، والبريد اإللكتروني، وPicasa وما إلى ذلك، اضغط . . لحذف الألبوم، اضغط .
	-

#### **تصفح الصور ومقاطع الفيديو**

- 1. اضغط على الألبوم لعرض الصور المصغرة من كل الصور وأشرطة الفيديو في المجلد.
- .2 لتصفح الصور أو مقاطع الفيديو، قم بالمرور عبر الصور المصغرة حتى يتم تحديد الصورة المصغرة المطلوبة.
	- .3 لتحديد صورة مصغرة، اضغط باستمرار حتى تظهر الخيارات.
		- .4 لتحديد المزيد من الصور، اضغط على الصور المصغرة لها.
- لمشاركة الفيديوهات أو الصور المحددة باستخدام **Bluetooth**، **+Google**، **البريد اإلليكتروني**، أو **Picasa**، اضغط على .
	- لحذف الصور أو الفيديوهات المحددة، اضغط على .
	- لتعيين الصورة كخلفية، المس باستمرار الصورة حتى تظهر الخيارات واختر ← **تعيين الصورة**← **كخلفية**.
	- لتعيين الصورة كصورة لجهة اتصال، اضغط باستمرار الصورة حتى تظهر الخيارات واختر ← **تعيين الصورة**← **كصورة جهة اتصال**.

#### **عرض صورة كاملة**

اضغط على الصورة المصغرة للصورة لعرض الصورة في وضع ملء الشاشة.

- أزح الصورة لعرض الصورة التالية أو السابقة.
- لفتح عناصر تحكم مشاهدة الصورة، اضغط على الصورة في أي مكان.
	- للعودة لعرض الصور المصغرة، المس مفتاح الرجوع .
- <span id="page-4-0"></span>.4 انسخ الملفات المطلوبة مثل ملفات الموسيقى أو الصور من محرك أقراص/مجلد آخر إلى أحد محركات األقراص القابلة لإلزالة، أو العكس بالعكس.
- ملا**حظة:** الخطوات المذكورة أعلاه تنطبق على Microsoft Windows ويمكن أن تختلف وفقًا لنظام التشغيل المثبت على الكمبيوتر.
- **مالحظة:** ال يتعرف الجهاز اللوحي على بطاقة microSD وسعة التخزين الداخلية للجهاز عندما يتم استخدامهما على أنهما محركات أقراص USB. عندما يكون الجهاز اللوحي في وضع تخزين الوسائط، لا يمكنك استخدام التطبيقات التي تنطوي على حفظ الملفات على بطاقة microSD أو السعة التخزينية الداخلية للجهاز أو استرجاعها، مثل ملفات تشغيل الكاميرا أو الموسيقى. قم بإيقاف تشغيل وضع تخزين الوسائط للسماح للقرص بالتعرف على بطاقة microSD وسعة التخزين الداخلية.

#### **إيقاف تشغيل وضع تخزين الوسائط**

- .1 افتح لوحة العرض.
- .2 المس رمز USB .
	- .3 حدد **كاميرا )PTP)**.

## **إن Bluetooth**

تقنية Bluetooth هي تقنية اتصاالت السلكية قصيرة المدى تتيح لجهازك االتصال عبر شبكة السلكية مع أجهزة أخرى تدعم تقنية Bluetooth لتبادل البيانات.

تشغيل خاصية Bluetooth يتيح للجهاز اللوحي اكتشاف أجهزة Bluetooth القريبة واالتصال بشكل تلقائي باألجهزة المقترنة.

#### **عند تشغيل خاصية Bluetooth، يمكنك تعريف الجهاز على األوضاع التالية:**

- **مرئي:** ستتمكن أجهزة Bluetooth األخرى من اكتشاف جهازك اللوحي.
- **مخفي:** لن تتمكن أجهزة Bluetooth األخرى من اكتشاف جهازك اللوحي. ومع ذلك، يمكن لألجهزة المقترنة بالفعل االتصال بجهازك اللوحي.

#### **تشغيل خاصية Bluetooth وتمكين الكشف عن الجهاز اللوحي**

- .1 اضغط على ← **اإلعدادات** ← **الالسلكي والشبكات**← **Bluetooth**.
	- .2 تمكين **Bluetooth** بتحريك شريط التمرير إلى مكان **التشغيل**.
- .3 المس **مرئي لألجهزة المقترنة فقط** لتمكين األجهزة األخرى من الكشف عن الجهاز اللوحي.

#### **اقتران وتوصيل جهاز Bluetooth**

- .1 عند تشغيل خاصية Bluetooth، يبحث الجهاز اللوحي عن األجهزة القريبة ويعرض جميع األجهزة المكتشفة تحت عبارة **األجهزة المتاحة**.
	- **مالحظة:** للبحث عن األجهزة مرة أخرى، المس **البحث عن األجهزة**.
		- .2 لبدء اتصال بجهاز ما، المس فوق اسم الجهاز.
		- 3. عند نجاح الاقتران، المس فوق الجهاز المقترن للبدء في الاتصال.

#### **انهاء اتصال Bluetooth**

لى صفحة اتصال Bluetooth، اضغط على ← **قطع االتصال** إلنهاء اتصال Bluetooth.

#### **إلغاء االقتران مع جهاز آخر**

على صفحة اتصال Bluetooth، اضغط على ← **إلغاء االقتران** لمحو جميع معلومات االقتران مع هذا الجهاز.

#### 24 **تاقيبطتلا**

## **التطبيقات**

#### **الكاميرا**

يحتوي جهازك اللوحي على كاميرا تلقائية التركيز تتيح لك التقاط الصور ومقاطع الفيديو بجودة عالية ومشاركتها.

<span id="page-5-0"></span>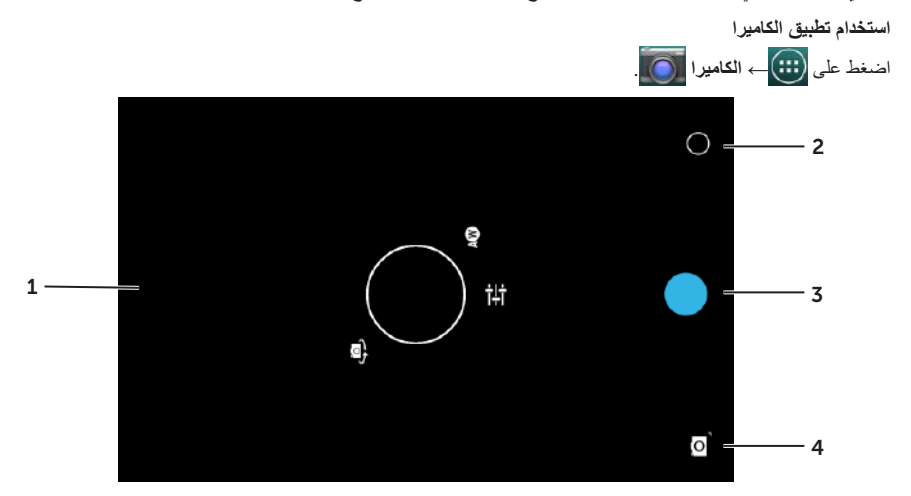

- .1 شاشة باحث المشاهد.
- .2 المس لفتح خيارات أعداد الكاميرا أو غلقها.
- 3. المس لالتقاط صورة أو لتسجيل مقطع فيديو عندما تكون الكامير ا في وضع الفيديو .
- .4 المس للتبديل بين وضع الكاميرا اللتقاط الصور أو وضع الفيديو لتسجيل مقاطع الفيديو.

## **نسخ الملفات من الجهاز اللوحي وإليه**

يمكنك نقل الصور بين جهازك اللوحي وجهاز كمبيوتر آخر باستخدام سعة التخزين الداخلية للجهاز اللوحي أو بطاقة microSD االختيارية. لنقل الملفات، وصل الجهاز اللوحي بجهاز الكمبيوتر باستخدام كابل USB-micro.

#### **إعداد بطاقة microSD أو سعة تخزين الجهاز الداخلي كمحرك أقراص USB**

- .1 قم بتوصيل كبل USB-micro بالجهاز اللوحي والكمبيوتر. تظهر شاشة USB المتصل وسيومض شعار USB المتصل في شريط الحالة. يظهر رمز إشعار USB في منطقة اإلشعارات لشريط الحالة عند توصيل الجهاز اللوحي بجهاز الكمبيوتر.
	- .2 حدد **جهاز الوسائط )MPT )**للسماح باكتشاف جهازك اللوحي كأجهزة تخزين USB.
- .3 افتح **جهاز الكمبيوتر** على جهاز الكمبيوتر الخاص بك لتحديد اثنين من محركات األقراص القابلة لإلزالة، والتي تمثل السعة التخزينية الداخلية للجهاز اللوحي وبطاقة microSD (إذا تم تركيبها).

## **خاصية فتح القفل عبر ّ التعرف على الوجه**

يستخدم هذا النوع من الحماية الكاميرا األمامية للتعرف على وجهك إللغاء قفل جهازك اللوحي.

**إعداد خاصية فتح القفل عبر ّ التعرف على الوجه.**

- <span id="page-6-0"></span>.1 اضغط على ← **اإلعدادات** ← **الحماية**← **قفل الشاشة**← **فتح القفل عبر ّ التعرف على الوجه**. .2 بعد قراءة التحذير، المس **قم بإعداده**.
- 3. اعثر على مكان داخلي ليس ساطعًا أو خافتًا للغاية. ثبت الجهاز اللوحي عند مستوى العين ثم المس **المتابعة**.
- .4 عدل وضع الجهاز اللوحي لكي يظهر وجهك في منطقة التقاط صورة الوجه. بعد التقاط صورة الوجه، المس **المتابعة**.
- .5 ّ قم بإعداد طريقة إلغاء القفل البديلة إللغاء قفل جهازك اللوحي إذا تعذر على خاصية فتح القفل عبر التعرف على الوجه.
	- .6 المس **موافق** ّ لحفظ خاصية فتح القفل عبر التعرف على الوجه.

#### **تعطيل كلمة المرور أو تغييرها**

- .1 اضغط على ← **اإلعدادات** ← **الحماية**← **قفل الشاشة**← **فتح القفل عبر ّ التعرف على الوجه**. .2 أدخل **النقش** أو رمز **PIN** الذي قمت بإنشائه كأسلوب حماية احتياطي.
	-
- .3 حدد **ال شيء** ّ لتعطيل خاصية فتح القفل عبر التعرف على الوجه أو حدد **خاصية فتح القفل عبر ّ التعرف على الوجه** لتغييره.

## **حماية بطاقة SIM بكلمة مرور قفل SIM ــ طرازات +HSPA/LTE فقط**

استخدم رمز PIN لحماية بطاقة SIM الخاصة بك من االستخدام غير المصرح به. بعد تكوين رمز PIN، ستحتاج إلى إدخال رمز PIN في كل مرة تقوم فيها بتشغيل الجهاز اللوحي.

△ تنبيه: يتم قفل بطاقة SIM إذا أدخلت رمز PIN غير صحيح لثلاث مرات متتالية. لإلغاء قفل بطاقة SIM، أدخل رمز PUK اتصل **بمزود بطاقة SIM الخاص بك للحصول على رمز PUK.**

### **PIN**

يتطلب هذا النوع من الحماية إدخال رمز PIN ستحتاج إلى إدخاله في كل مرة تلغي فيها قفل الجهاز اللوحي.

<span id="page-7-0"></span>إذا تم إدخال رمز PIN غير صحيح لخمس مرات، فسيتعطل الجهاز اللوحي لمدة 30 ثانية قبل أن تتمكن من المحاولة مرة أخرى.

- **إنشاء رمز PIN**
- .1 اضغط على ← **اإلعدادات** ← **الحماية**← **قفل الشاشة**← **PIN**. .2 في الصفحة **اختيار رمز PIN الخاص بك**، أدخل رمز PIN في مربع النص. ملا**حظة:** يجب أن يكون رمز PIN الخاص بك مكونًا من 4 حروف على الأقل. .3 المس **متابعة** للمضي.
	- .4 أدخل نفس رمز PIN ً مرة أخرى ثم المس **موافق**.

**تعطيل رمز PIN أو تغييره**

.1 اضغط على ← **اإلعدادات** ← **الحماية**← **قفل الشاشة**← **PIN**. .2 أدخل رمز PIN الحالي. .3 حدد **ال شيء** لتعطيل **رمز PIN** أو حدد رمز PIN لتغييره.

## **كلمة المرور**

يتطلب هذا النوع من الحماية إدخال كلمة مرور ستحتاج إلى إدخالها في كل مرة تلغي فيها قفل الجهاز اللوحي.

في حالة إدخال كلمات مرور خاطئة إللغاء القفل خمس مرات متتالية، فسيتعطل الجهاز اللوحي لمدة 30 ثانية قبل أن تتمكن من المحاولة مرة أخرى.

- **إنشاء كلمة المرور** .1 اضغط على ← **اإلعدادات** ← **الحماية**← **قفل الشاشة**← **كلمة المرور**. .2 في الصفحة **اختيار كلمة المرور الخاصة بك**، أدخل كلمة مرور في مربع النص. **ملاحظة:** يجب أن تكون كلمة المرور مكونةُ من 4 حروف ويجب يكون من بينها حرف واحد على الأقل. .3 المس **متابعة** للمضي. 4. أدخل كلمة المرور مرةً أخرى للتأكيد. .5 المس **موافق**.
	- **تعطيل كلمة المرور أو تغييرها** .1 اضغط على ← **اإلعدادات** ← **الحماية**← **قفل الشاشة**← **كلمة المرور**.
		- .2 أدخل كلمة المرور التي قمت بتمكينها.
		- .3 حدد **ال شيء** لتعطيل كلمة المرور أو حدد **كلمة المرور** لتغييرها.

## **التاريخ، والوقت، والمنطقة الزمنية**

<span id="page-8-0"></span>ً يستخدم جهازك اللوحي تلقائيا التاريخ الذي توفره الشبكة، والمنطقة الزمنية بشكل افتراضي. ً لضبط التاريخ، والوقت، والمنطقة الزمنية يدويا.

- .1 اضغط على ← **اإلعدادات** ← **التاريح والوقت**.
	- .2 قم بمسح مربع االختيار **التاريخ والوقت التلقائيين**.

.3 قم بتكوين الخيارات مثل التاريخ، والوقت، والمنطقة الزمنية، وتنسيق الوقت، وتنسيق التاريخ.

## **حماية جهازك اللوحي**

يمكنك حماية جهازك اللوحي من الوصول غير المسموح به عن طريق إعداد نقش، أو رمز PIN، أو كلمة مرور، أو خاصية فتح القفل عبر ّ التعرف على الوجه. بعد تكوين أي من خيارات األمان هذه، سيطلب جهازك اللوحي معلومات الفتح قبل أن تتمكن من استخدامه.

#### **نقش إلغاء قفل الشاشة**

يتطلب هذا النوع من الحماية إنشاء نقش ستحتاج إلى رسمه في كل مرة تلغي فيها قفل الجهاز اللوحي. إذا تم رسم نقش غير صحيح لخمس مرات، فسيتعطل الجهاز اللوحي لمدة 30 ثانية قبل أن تتمكن من المحاولة مرة أخرى.

#### **إنشاء نقش إلغاء قفل الشاشة**

- .1 اضغط على ← **اإلعدادات** ← **الحماية**← **قفل الشاشة**← **النقش**.
- .2 قم بسحب إصبعك لرسم نقش إلغاء القفل عن طريق توصيل أربعة نقاط على األقل ببعضها البعض بشكل رأسي، أو أفقي، و/أو قطري. ارفع إصبعك من الشاشة بعد رسم النقش. ً وسيسجل الجهاز اللوحي النقش إن كان صحيحا.
	- .3 المس **متابعة**.
	- .4 ً ارسم نفس النقش مرة أخرى ثم المس **تأكيد**.

#### **تعطيل نقش إلغاء قفل الشاشة أو تغييره**

- .1 اضغط على ← **اإلعدادات** ← **الحماية**← **قفل الشاشة**← **النقش**.
	- .2 ارسم النقش الحالي الخاص بك.
- .3 حدد **ال شيء** لتعطيل حماية قفل الشاشة أو حدد **النقش** لرسم نقش إلغاء قفل جديد.

**إنشاء رسائل البريد اإللكتروني وإرسالها**

- .1 اضغط على ← **البريد اإللكتروني**.
- .2 حدد حساب بريد إلكتروني الستخدامه إذا كنت قد أعددت أكثر من حساب واحد على جهازك اللوحي.
	- .3 في شاشة حساب بريد إلكتروني، اضغط على إلنشاء بريد جديد.
- <span id="page-9-0"></span>.4 اكتب عنوان البريد اإللكتروني للمستلم في الحقل إلى إذا كنت بصدد إرسال بريد إلكتروني إلى عدة مستلمين، فقم بالفصل بين عناوين بريدهم اإللكتروني بفاصلة.
	- .5 اكتب الموضوع في الحقل **الموضوع**.
	- .6 قم بإنشاء البريد اإللكتروني الخاص بك.
	- .7 اضغط على **إرسال** إلرسال البريد اإللكتروني.

## **تخصيص جهازك اللوحي**

عن طريق استخدام الشاشة **اإلعدادات**، يمكنك تكوين اإلعدادات مثل العرض، والصوت، والشبكة، واألمان، وما إلى ذلك.

**إعدادات العرض**

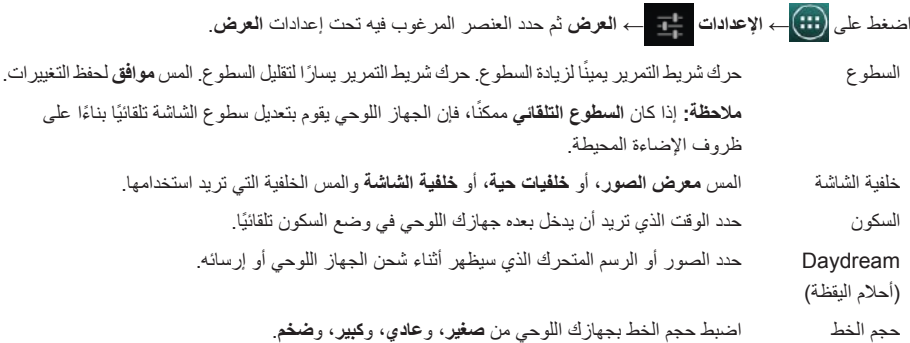

**إعدادات الصوت**

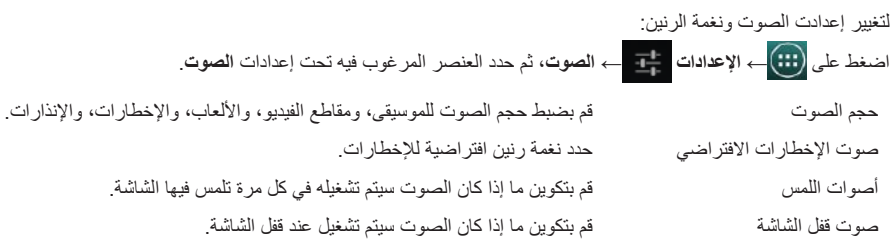

#### **عرض صفحات الويب**

<span id="page-10-0"></span>قم بإزاحة إصبعك أفقيًا أو رأسيًا على الشاشة للمرور على مناطق صفحة الويب التي تريدها وعرضها. ً قم بالتكبير والتصغير مستخدما خاصية التكبير أو التصغير بإصبعين. اضغط ضغطًا مزدوجًا على المنطقة المطلوبة من صفحة الويب للتبديل بين العرض المكبر أو الطبيعي للمنطقة<sub>.</sub>

### **البريد اإللكتروني**

يمكنك إنشاء 3POP، وIMAP، وتبادل حسابات البريد اإللكتروني من خدمات البريد اإللكتروني المستندة إلى الويب في جهازك اللوحي.

**فتح تطبيق البريد اإللكتروني** اضغط على ← **البريد اإللكتروني** .

#### **إعداد حساب بريد إلكتروني**

- .1 في شاشة البريد اإللكتروني، أدخل عنوان حساب البريد اإللكتروني وكلمة المرور الخاصة به.
	- .2 المس **التالي**.
- .3 قم بتكوين خيارات البريد اإللكتروني لديك واضغط على **التالي** إلضافة حساب بريد إلكتروني وبيانات الوصول إلى حسابات البريد اإللكتروني.

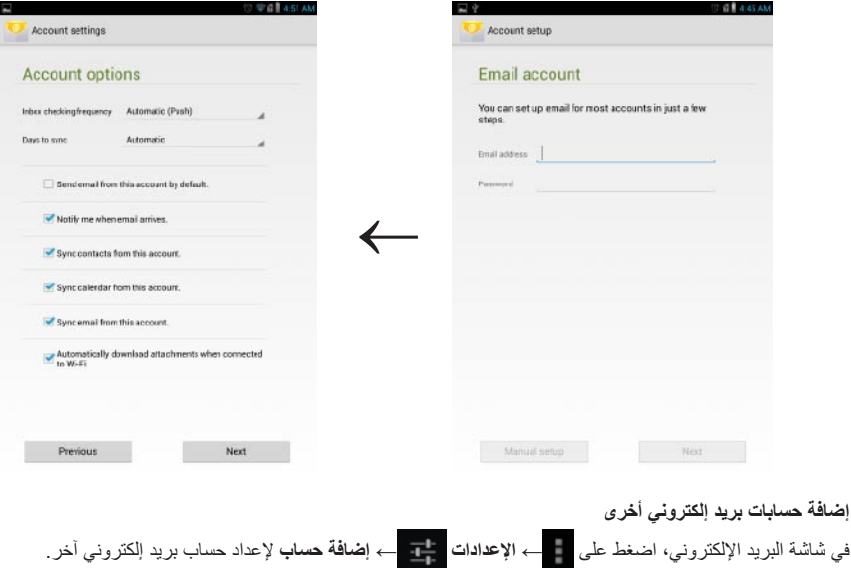

**حذف حساب بريد إلكتروني من جهازك اللوحي**

- .1 في شاشة البريد اإللكتروني، اضغط على ← **اإلعدادات** ثم حدد الحساب الذي تريد حذفه.
	- .2 اضغط على **إزالة الحساب** في القائمة والمس **موافق** للتأكيد.

## <span id="page-11-0"></span>**االتصال بشبكات الجوال المستخدمة للوصول إلى اإلنترنت ــ طرازات +HSPA فقط**

إذا كانت شبكات Fi-Wi وشبكات الجوال المستخدمة للوصول إلى اإلنترنت متاحة، فإن الجاهز اللوحي يعطي األولوية لالتصال بشبكة Fi-Wi ً . للسماح للجهاز اللوحي باالتصال باستخدام شبكات الجوال المستخدمة للوصول إلى اإلنترنت، فقم إما بالتحرك بعيدا عن مدى شبكة Fi-Wi أو بتعطل خاصية Fi-Wi في الجهاز اللوحي.

**لتعطيل خاصية Fi-Wi:**

اضغط على ← **اإلعدادات** ← **الالسلكي والشبكات**← **Fi-Wi** ثم قم بتحريك شريط التمرير نحو الوضع **إيقاف التشغيل** لتعطيله.

**لتمكين شبكات الجوال المستخدمة للوصول إلى اإلنترنت:**

ً يبحث الجهاز اللوحي تلقائيا عن إشارة الناقل ويتصل بالشبكة. وعندما يتصل الجهاز اللوحي بشبكة الجوال المستخدمة للوصول إلى اإلنترنت، فإن نوع الشبكة يظهر في شريط المعلومات.

**لتمكين شبكات الجوال المستخدمة للوصول إلى اإلنترنت ً يدويا:**

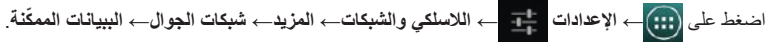

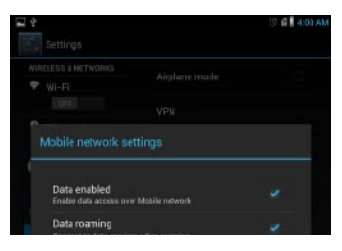

**استعراض اإلنترنت**

**فتح المستعرض** اضغط على ← **المستعرض** لفتح تطبيقات المستعرض. **استخدام شريط عناصر تحكم المستعرض**

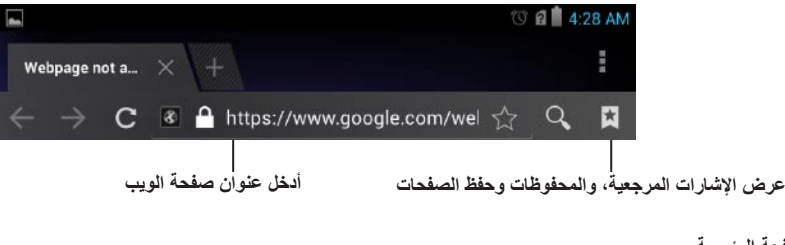

- **إعداد الصفحة الرئيسية**
- .1 في شاشة المستعرض، اضغط على ← **اإلعدادات** ← **عام**← **إعداد الصفحة الرئيسية**← **أخرى**. .2 أدخل عنوان موقع الويب الذي ترغب في استخدامه كصفحة رئيسية لك ثم المس **موافق**.

## **الوصول إلى اإلنترنت**

<span id="page-12-0"></span>يمكنك توصيل جهازك اللوحي بشبكات Fi-Wi للوصول إلى اإلنترنت. إذا اشتريت طراز +HSPA/LTE ً ، فيمكنك أيضا الوصول إلى اإلنترنت باستخدام معايير متنوعة لشبكات الجوال المستخدمة للوصول إلى اإلنترنت مثل GPRS، وEDGE، وG،3 وLTE، و+HSPA، وغير ذلك.

## **االتصال بشبكة Fi-Wi**

- **مالحظة:** يتأثر مدى إشارة Fi-Wi وجودتها بالمسافة بين الجهاز اللوحي وجهاز التوجيه الالسلكي، وعدد األجهزة المتصلة، والبنية الأساسية، والكائنات التي يتم من خلالها بث الإشارة.
	- .1 اضغط على ← **اإلعدادات** ← **الالسلكي والشبكات**← **Fi-Wi**.
	- .2 قم بتمكين **Fi-Wi** عن طريق تحريك شريط التمرير نحو الوضع **تشغيل**. سيقوم الجهاز اللوحي بإجراء مسح لشبكات Fi-Wi في مداه.

**مالحظة:** للبدء في بحث جديد عن شبكات Fi-Wi المتاحة، في شاشة Fi-Wi، اضغط على ← **مسح**.

- .3 المس الشبكة التي ترغب في االتصال بها.
- .4 اكتب كلمة المرور )عند االتصال بشبكة مؤمنة( والمس **اتصال** لالتصال بشبكة Fi-Wi المحددة.

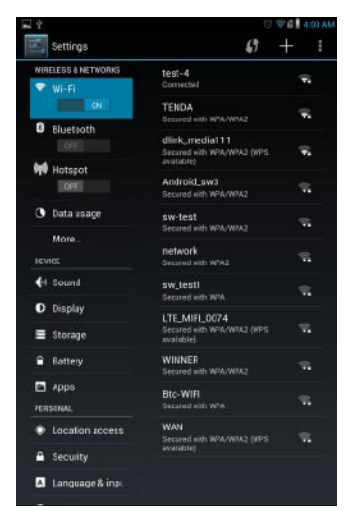

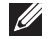

**مالحظة:** لالتصال بشبكة Fi-Wi مؤمنة، يجب توفير مفتاح أمان الشبكة. إن لم يكن لديك مفتاح أمان الشبكة، فقم باالتصال بالشخص الذي يدير شبكة Fi-Wi أو اتصل بالشركة المصنعة لجهاز التوجيه.

## **إدارة السعة التخزينية لجهازك اللوحي**

#### **التحقق من سعة التخزين**

<span id="page-13-0"></span>اضغط على ← **اإلعدادات** ← **السعة التخزينية**. يتم عرض المساحة المستخدمة، وغير المستخدمة، والمساحة الكلية على السعة التخزينية الداخلية للجهاز اللوحي وبطاقة microSD.

**محو بيانات التطبيق وذاكرة التخزين المؤقت**

- .1 اضغط على ← **اإلعدادات** ← **التطبيقات**← **ّ المنزلة/الكل**. .2 من قائمة **التطبيقات**، اضغط على التطبيق الذي تريد إزالة ذاكرة التخزين المؤقت أو البيانات الخاصة به.
	- .3 في شاشة التطبيقات، اضغط على **محو ذاكرة التخزين المؤقت** أو **محو البيانات**.

#### **إلغاء تحميل بطاقة microSD**

- .1 اضغط على ← **اإلعدادات** ← **السعة التخزينية**.
- .2 اضغط على **إلغاء التحميل**← **موافق** إللغاء تحميل بطاقة microSD.
- \ سلام المستحسن أن تلغي تحميل بطاقة microSD قبل إزالتها. قد يتسبب إزالة بطاقة microSD وهي قيد الاستخدام في المستخدام في المستخدام في المستخدام في المستخدام في المستخدام في المستخدام في المستخدام في المستخدام في المستخدام **فقدان البيانات أو ينتج عنه أخطاء في التطبيق.**

#### **إزالة بطاقة microSD**

- .1 افتح باب فتحة البطاقات.
- .2 اضغط وحرر إلخراج بطاقة microSD.
	- .3 قم بإزالة بطاقة microSD.

#### **محو جميع البيانات من الجهاز اللوحي**

- \ تنبيه: إن القيام بهذه الخطوات يمحو جميع البيانات، بما في ذلك معلوماتك الشخصية والتطبيقات المنزلة من جهازك اللوحي. **تأكد من إجراء نسخ احتياطي لكل البيانات المطلوبة قبل المتابعة.**
	- .1 اضغط على ← **اإلعدادات** ← **النسخ االحتياطي وإعادة الضبط**← **إعادة ضبط بيانات المصنع**.
		- .2 المس **إعادة ضبط الجهاز اللوحي**.
		- .3 اقرأ التحذير والمس **محو كل شيء**.

### **إدخال النص**

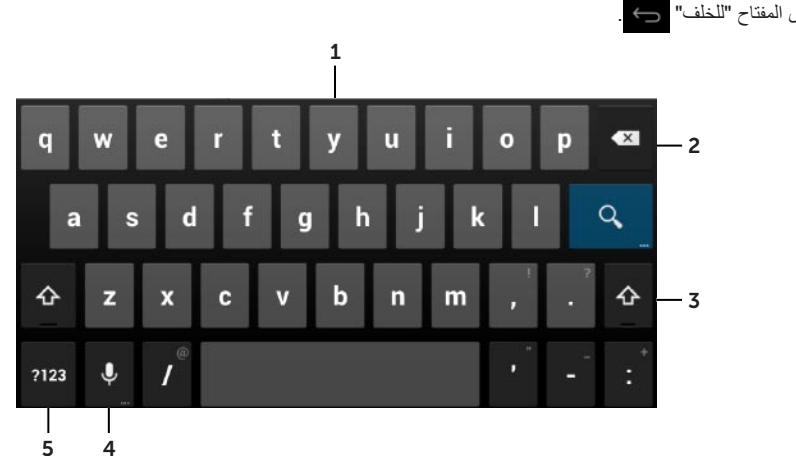

<span id="page-14-0"></span>يمكنك كتابة نص عن طريق استخدام لوحة المفاتيح على الشاشة. لفتح لوحة المفاتيح على الشاشة، المس مربع النص. لغلق لوحة المفاتيح، المس المفتاح "للخلف" .

- 1. المس لكتابة الأحر ف.
- .2 المس لحذف حرف مكتوب، أو مساحة على يسار المؤشر. المس باستمرار لحذف النص على يسار المؤشر بسرعة.
- 3. اضغط مرةً واحدة لإظهار لوحة مفاتيح الأحرف الكبيرة لكتابة حرف كبير. المس مرتين لتمكين وضع Lock Caps. أثناء تمكين وضع Lock Caps، المس للرجوع إلى وضع األحرف الصغيرة.
- .4 اضغط لتستخدم إدخال الصوت. يدخل الجهاز اللوحي الكلمات التي يمكنه التعرف عليها.

**مالحظة:** من المستحسن التحدث بالقرب من المايكروفون واستخدام هذه الميزة في بيئة هادئة لتحسين دقة التعرف على الكالم.

.5 اضغط لعرض مفاتيح كتابة األرقام، وعالمات الترقيم، والرموز.

### **استخدام وضع الطائرة**

وضع الجهاز اللوحي في **وضع الطائرة** يعطل جميع االتصاالت الالسلكية، بما في ذلك، اتصاالت الهاتف المحمول، وBluetooth، وWi-Fi تعد هذه الميزة مفيدةُ عند حظر الاتصـال اللاسلكي، مثلما يحدث في الطائرة.

لتمكين وضع الطائرة:

- اضغط على **وضع الطائرة** من لوحة الحالة.
- اضغط باستمرار على زر الطاقة لعدة ثوان لتحديد **وضع الطائرة**.

## **استخدام جهازك اللوحي**

### **جهات االتصال**

<span id="page-15-0"></span>لعرض جهات االتصال وإدارتها، المس ← **األشخاص**. قم بتسجيل الدخول إلى حساب Google الحالي أو إنشاء حساب Google جديد إلجراء نسخ احتياطي لجهات االتصال الخاصة بك على االنترنت. **إنشاء جهة اتصال**

- .1 اضغط على ← **األشخاص**← **إنشاء جهة اتصال جديدة**.
- .2 أدخل معلومات جهة االتصال باستخدام لوحة المفاتيح على الشاشة ثم المس مت لحفظ جهة االتصال.

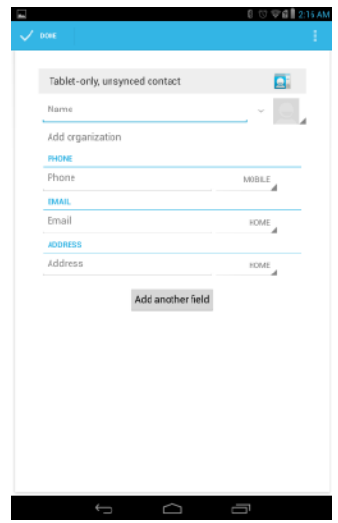

#### **البحث عن جهة اتصال**

للعثور على جهة اتصال:

- .1 قم بإزاحة قائمة جهات االتصال إلى أن تعثر على جهة االتصال التي تريدها.
- .2 اضغط على ً لفتح شريط البحث، ثم أدخل اسم جهة االتصال كامال ً أو جزءا منه في مربع **العثور على جهة اتصال**. يتم عرض قائمة بجهات االتصال المطابقة.

بعد العثور على جهة االتصال التي تريدها، المس إدخال جهة االتصال لعرض تفاصيل جهة االتصال.

### **المفاتيح والوظائف**

<span id="page-16-0"></span>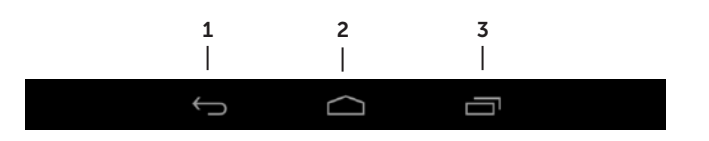

- .1 المفتاح "رجوع" اضغط للعودة إلى الشاشة السابقة وقم بإنهاء التطبيق قيد التشغيل. اضغط لغلق لوحة المفاتيح على الشاشة في وضع إدخال النص.
	- .2 المفتاح "الرئيسية" اضغط للعودة إلى الشاشة الرئيسية. اضغط باستمرار لفتح بحث Google.
		- .3 مفتاح "القائمة" اضغط لفتح قائمة "آخر التطبيقات المستخدمة".

## **التطبيقات وعناصر واجهة المستخدم**

- ا**لتطبيقات:** البرامج التي تتيح لك القيام بمهام معينة. تم تحميل جهازك اللوحي مسبقًا بمجموعة متنوعة من التطبيقات، كما يمكن تنزيل التطبيقات اإلضافية من Store Play. لفتح أحد التطبيقات، قم بلمس الرمز الخاص به.
- **عناصر واجهة المستخدم:** ً هي عبارة عن تطبيق صغير موجود على الشاشة الرئيسية ويتيح لك وصوال ً سريع ً ا وسهال إلى المعلومات. إلضافة عنصر واجهة مستخدم إلى الشاشة الرئيسية:
	- a. اضغط على .
	- b. اضغط على عالمة تبويب **عناصر واجهة المستخدم**.
	- c. اضغط باستمرار على عنصر واجهة المستخدم وضعه في المنطقة الفارغة من الشاشة الرئيسية.

## **شريط المعلومات**

<span id="page-17-0"></span>يعرض شريط المعلومات في أعلى الشاشة اإلخطارات، وحالة األجهزة مثل البطارية، وبطاقة SIM، وBluetooth، وغيرها من األجهزة.

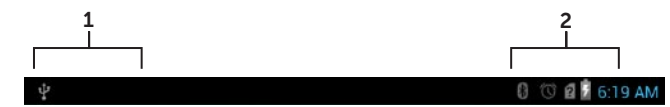

.1 لوحة اإلشعارات ــ تعرض رموز اإلعالم التي تنبهك بالبريد اإللكتروني الجديد، والرسائل، وما إلى ذلك. قم بإزاحة اللوحة لأسفل لعرض الإشعارات ثم انقر رمز الإعلام لعرض تفاصيل الإشعار . انقر فوق لمسلح جميع الإشعارات من لوحة اإلشعارات.

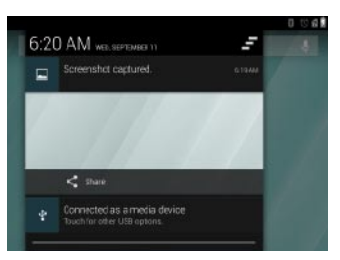

.2 لوحة الرمز ــ يعرض رموز الحالة التي تبين حالة الجهاز اللوحي الحالية، مثل شحن البطارية، وتقدم الشحن، واإلنذارات، وBluetooth، وما إلى ذلك. قم بإزاحة اللوحة ألسفل للوصول إلى المزيد من خيارات اإلعدادت والتكوين.

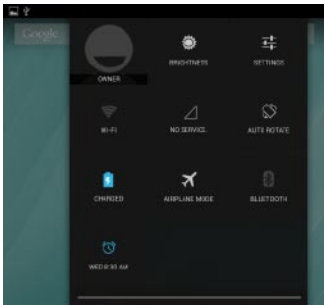

### **اتجاه الشاشة**

ً للحصول على أفضل تجربة عرض، يتغير اتجاه الشاشة تلقائيا بحسب الكيفية التي تحمل بها الجهاز. **مالحظة:** لتمكين التدوير التلقائي أو تعطيله، قم بإزاحة لوحة الحالة ألسفل ولمس رمز **التدوير‐التلقائي**.

## **قفل جهازك اللوحي أو إلغاء قفله**

<span id="page-18-0"></span>اضغط على زر الطاقة إليقاف تشغيل الشاشة وقفل جهازك اللوحي. يمكنك أيضًا تكوين جهازك اللوحي للقفل تلقائيًا في حالة عدم استخدامه لفترة زمنية معينة. انقر فوق ← **اإلعدادات** ← **الشاشة**← **السكون لضبط** ً وقت دخول الجهاز اللوحي في وضع السكون وقفل نفسه تلقائيا. إللغاء قفل الشاشة، اضغط زر الطاقة إليقاظ الشاشة ثم قم بإزاحة رمز القفل ألي اتجاه.

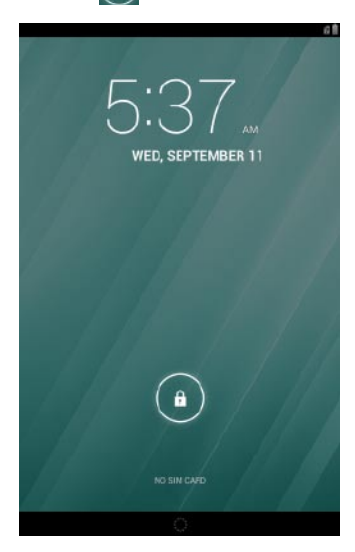

**مالحظة:** ً تتنوع إجراءات إلغاء قفل الجهاز اللوحي تبعا إلسلوب األمان الذي تختاره.

### **استخدام شاشة اللمس**

يتميز جهازك اللوحي بشاشة حساسة للمس المتعدد. يمكنك استخدام شاشة اللمس كما يلي:

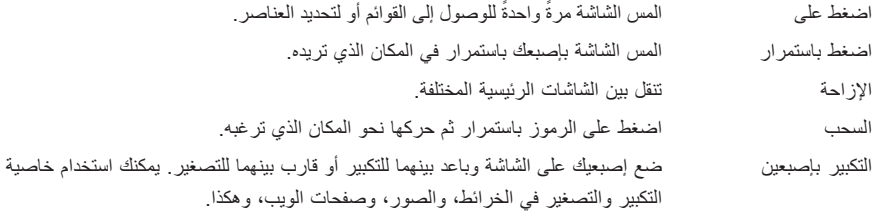

## **تخصيص الشاشة )اختياري(**

بعد االنتهاء من إعدادات Android، اتبع اإلرشادات التي تظهر على الشاشة لتخصيص الشاشة الرئيسية.

<span id="page-19-0"></span>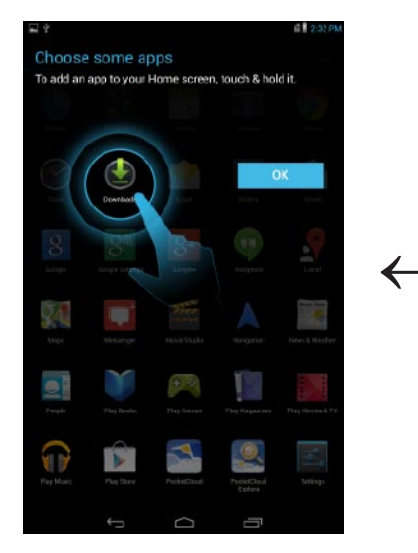

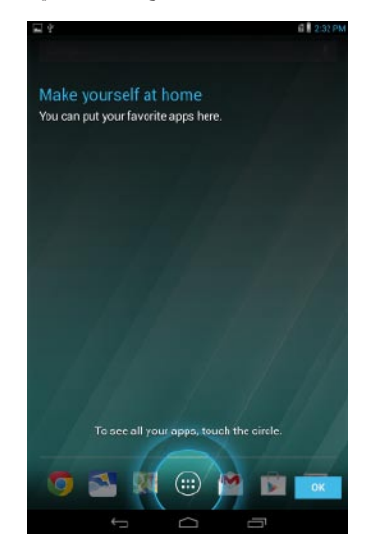

## **بدء التشغيل**

## **تشغيل/إيقاف تشغيل الجهاز اللوحي**

<span id="page-20-0"></span>لتشغيل جهازك اللوحي، اضغط باستمرار على زر الطاقة لمدة 3 ً ثوان تقريبا. إليقاف جهازك اللوحي، اضغط باستمرار على زر الطاقة لفتح قائمة الخيارات، ثم حدد **إيقاف تشغيل الطاقة**← **موافق**.

## **االنتهاء من إعداد Android**

بعد تشغيل جهازك اللوحي للمرة الأولى، اتبع الأوامر التي تظهر على الشاشة لإنهاء إعداد Android. يمكنك تكوين اإلعدادات مثل اللغة، والتاريخ، والوقت، اتصال الشبكة، وحساب Google، وخدمات تحديد الموقع من Google، وهلم جرا.

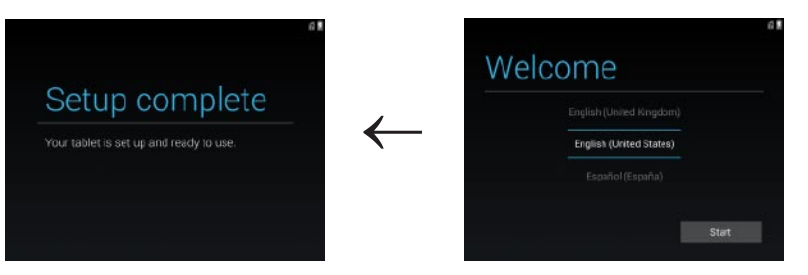

## <span id="page-21-0"></span>**إدخال بطاقة MicroSD وبطاقة SIM-Micro( اختياري(**

افتح باب فتحة البطاقات، وأدخل البطاقات داخل فتحات كل منها، ثم أغلق باب فتحة البطاقات. **مالحظة:** تأكد من محاذاة البطاقات بشكل صحيح وإدخالها عن آخرها.

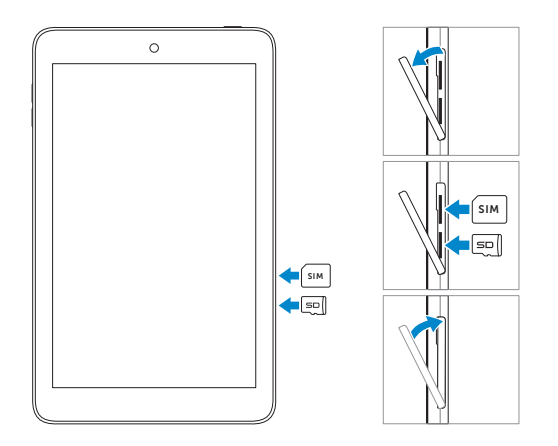

## **شحن البطارية**

- <span id="page-22-0"></span>ملا**حظة:** قد لا يكون جهازك اللوحي مشحونًا بشكل كامل عند استلامك له. يوصـي بشحن الجهاز اللوحي لأربع ساعات عند أول مرة.
	- .1 قم بتوصيل طرف USB-micro لكبل USB بمنفذ USB الموجود بالجهاز اللوحي.
		- .2 قم بتوصيل الطرف اآلخر لكبل USB بمحول الطاقة.
			- .3 قم بتوصيل محول الطاقة بمقبس الطاقة.

يظهر رمز متحرك على الشاشة أثناء شحن البطارية. عندما يتم شحن البطارية بالكامل، يكون الرمز ساكنًا.

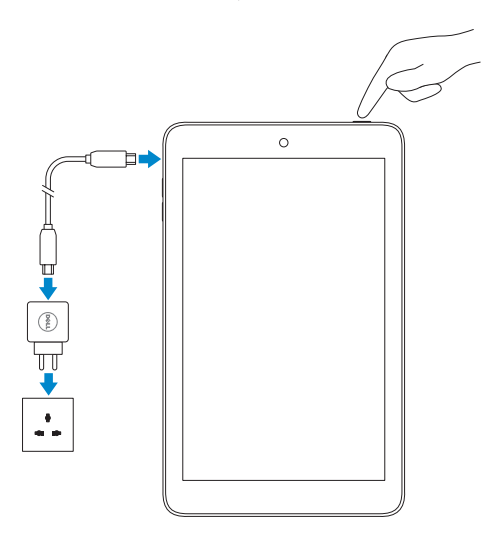

**تنبيه: أثناء فصل الكبل، قم بفصل محول الطاقة من مقبس الطاقة ثم افصل كبل USB من الجهاز اللوحي.**

**الميزات**

<span id="page-23-0"></span>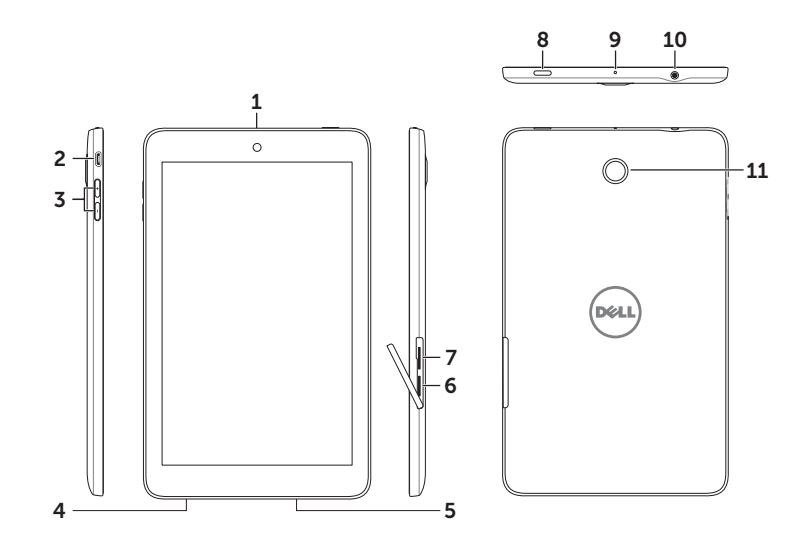

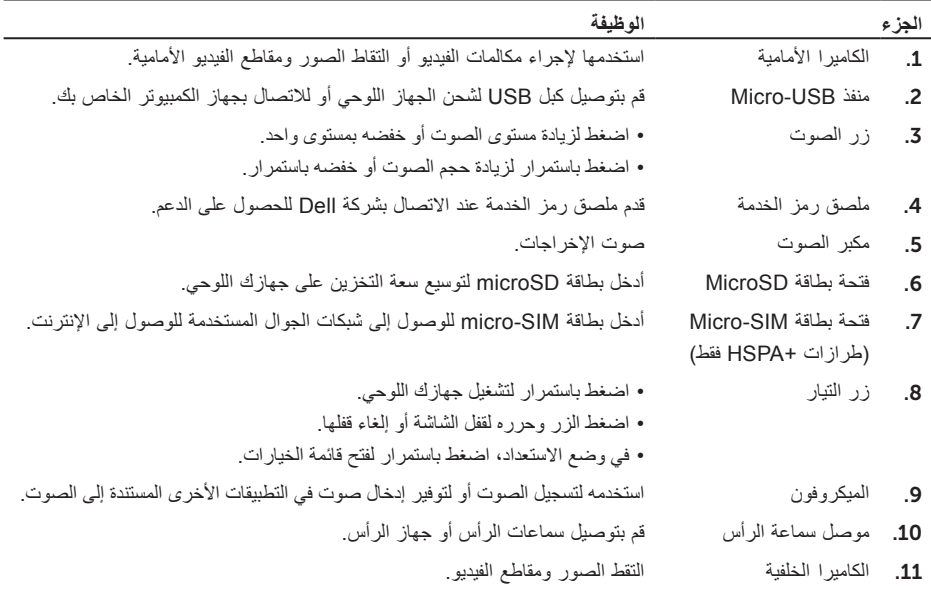

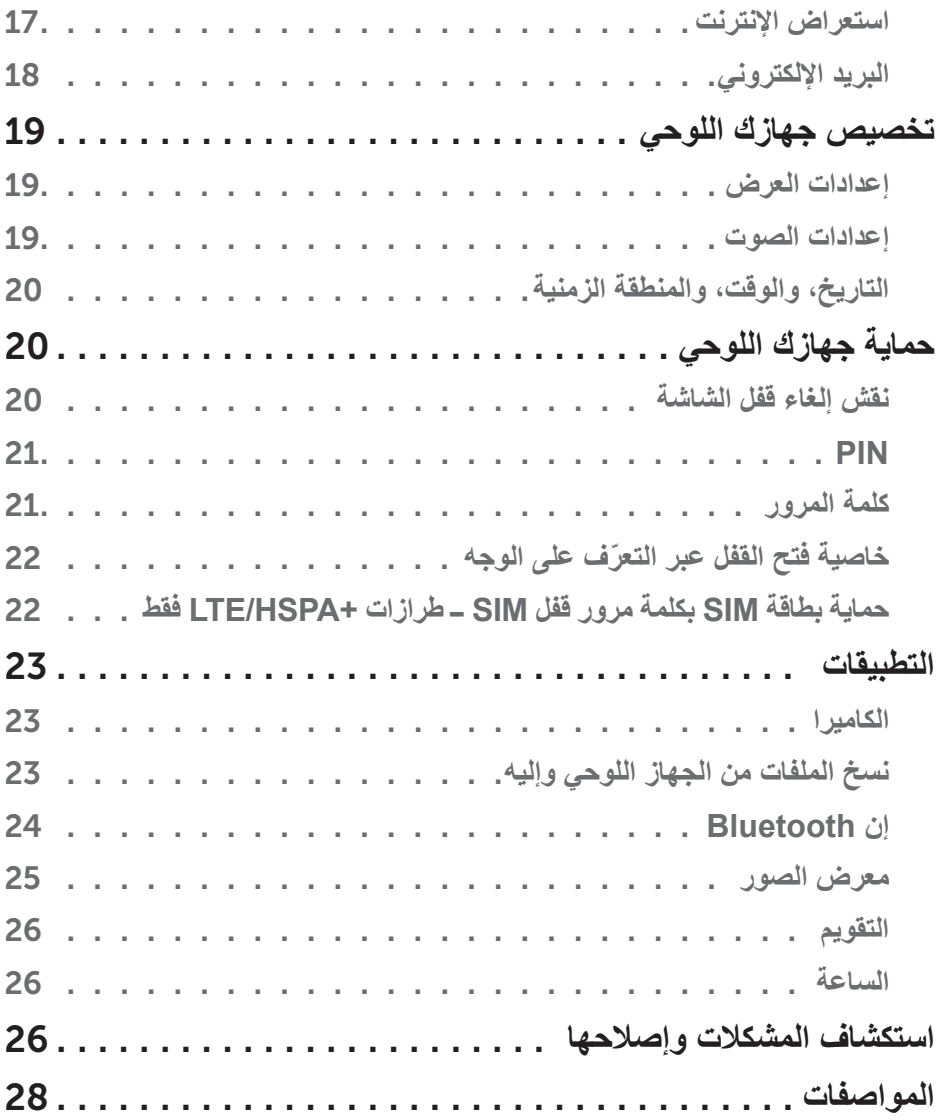

# **المحتويات**

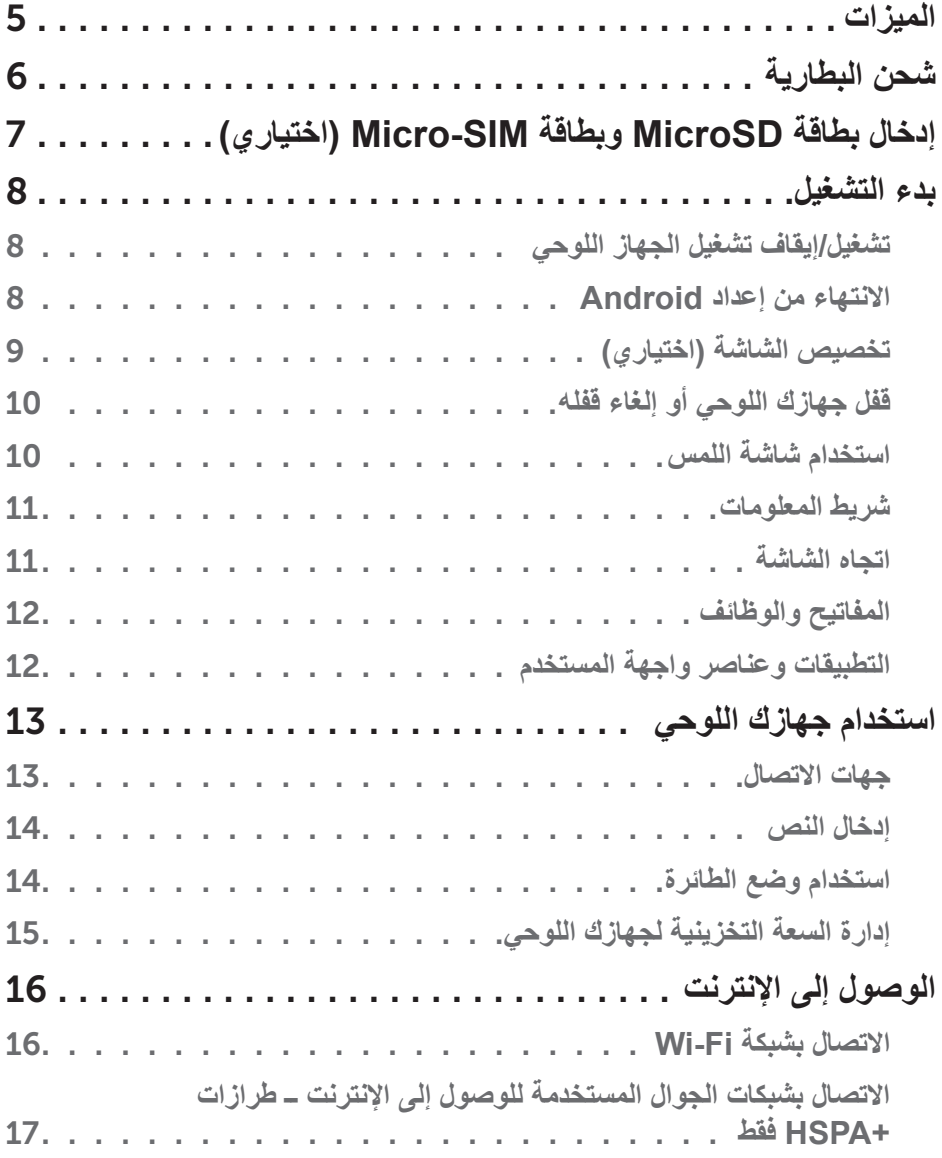

**مالحظة:** تشير كلمة "مالحظة" إلى المعلومات الهامة التي تساعدك في الحصول على أقصى استفادة من جهازك اللوحي. **تنبيه: تشير كلمة "تنبيه" إلى احتمال حدوث ضرر باألجهزة أو فقدان البيانات إذا لم يتم اتباع اإلرشادات. تحذير: تشير كلمة "تحذير" إلى احتمال حدوث ضرر بالممتلكات أو تعرض األشخاص لإلصابة أو الموت.**

#### **حقوق الطبع والنشر © 2013 .Inc Dell جميع الحقوق محفوظة.**

المعلومات الواردة في هذه الوثيقة عرضة للتغيير بدون إشعار ٍ يُحظر تمامًا إعادة إصدار هذه المواد بأي شكل من الأشكال دون الحصول على إذن كتابي من شركة .Dell Inc.

**العالمات التجارية المستخدمة في هذا النص:** TMDell، وشعار DELL، وTMVenue هي عالمات تجارية لشركة .Inc Dell. كما أن <sup>R</sup>Bluetooth عالمة تجارية مسجلة مملوكة لشركة .Inc SIG Bluetooth. وتستخدمها شركة Dell بموجب ترخيص. قد يتم استخدام علامات تجارية وأسماء تجارية أخرى في هذا المستند للإشارة إلى إما الكيانات المالكة لهذه العلامات والاسماء أو إلى منتجاتها وتخلي<br>. شركة .Inc Dell مسؤوليتها عن أية استفادة خاصة بهذه العالمات واألسماء التجارية بخالف ما يخصها من أسماء وعالمات.

# **Venue 7/8**

**دليل المستخدم**

**موديل الجهاز اللوحي: 3730 7 Venue، +HSPA 7 Venue، 3830 8 Venue، +HSPA 8 Venue الموديل التنظيمي: D02T/C01T النوع التنظيمي: 001C01T، 001D02T002/C02T، 002D02T**

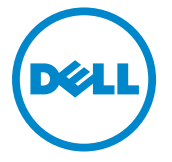